# **Autorisierung mit sozialen Netzwerken Wie kann ich Blog2Social mit Diigo verbinden?**

Um Blog2Social mit Diigo zu verbinden, klicke bitte auf "Netzwerke".

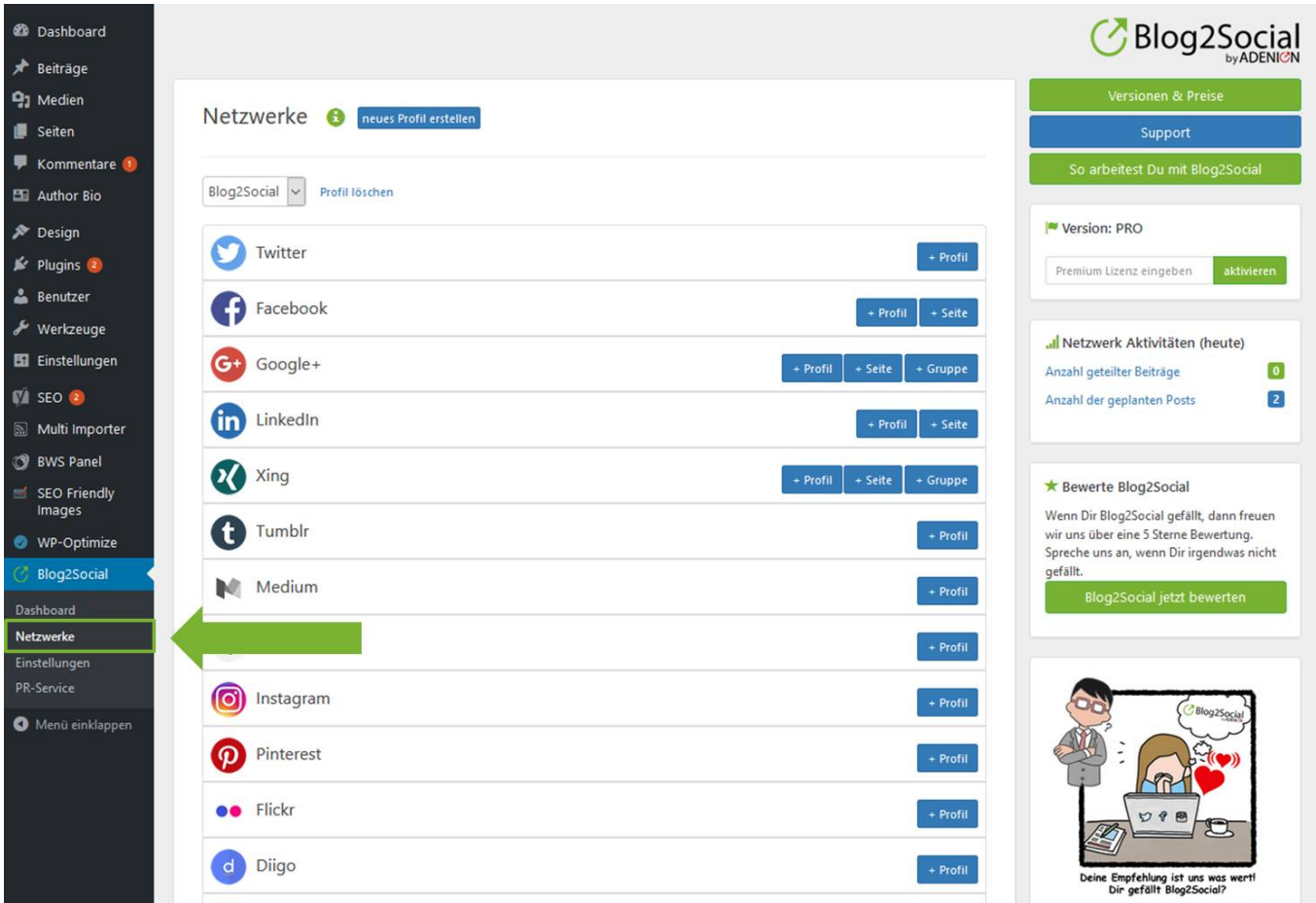

Hier findest Du eine Übersicht über alle Netzwerke, mit denen Du Blog2Social verbinden kannst.

Um Blog2Social mit Deinem Diigo Profil zu verbinden, klicke einfach auf +Profil.

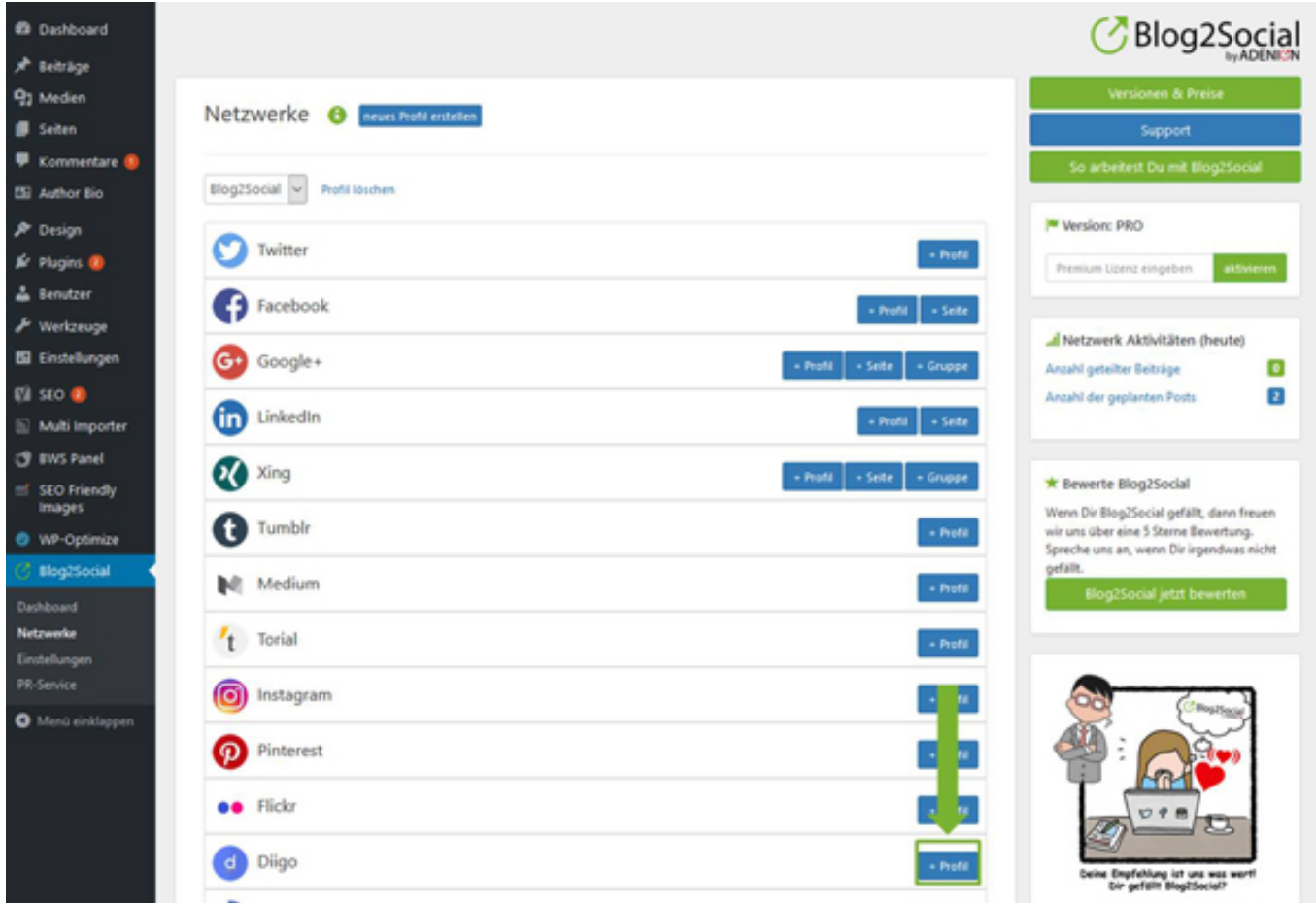

Es öffnet sich ein separates Fenster. Autorisiere hier die Verbindung zu Diigo, indem Du:

- 1. Deine E-Mail
- 2. sowie Dein Passwort angibst
- 3. und auf "autorisieren" klickst.

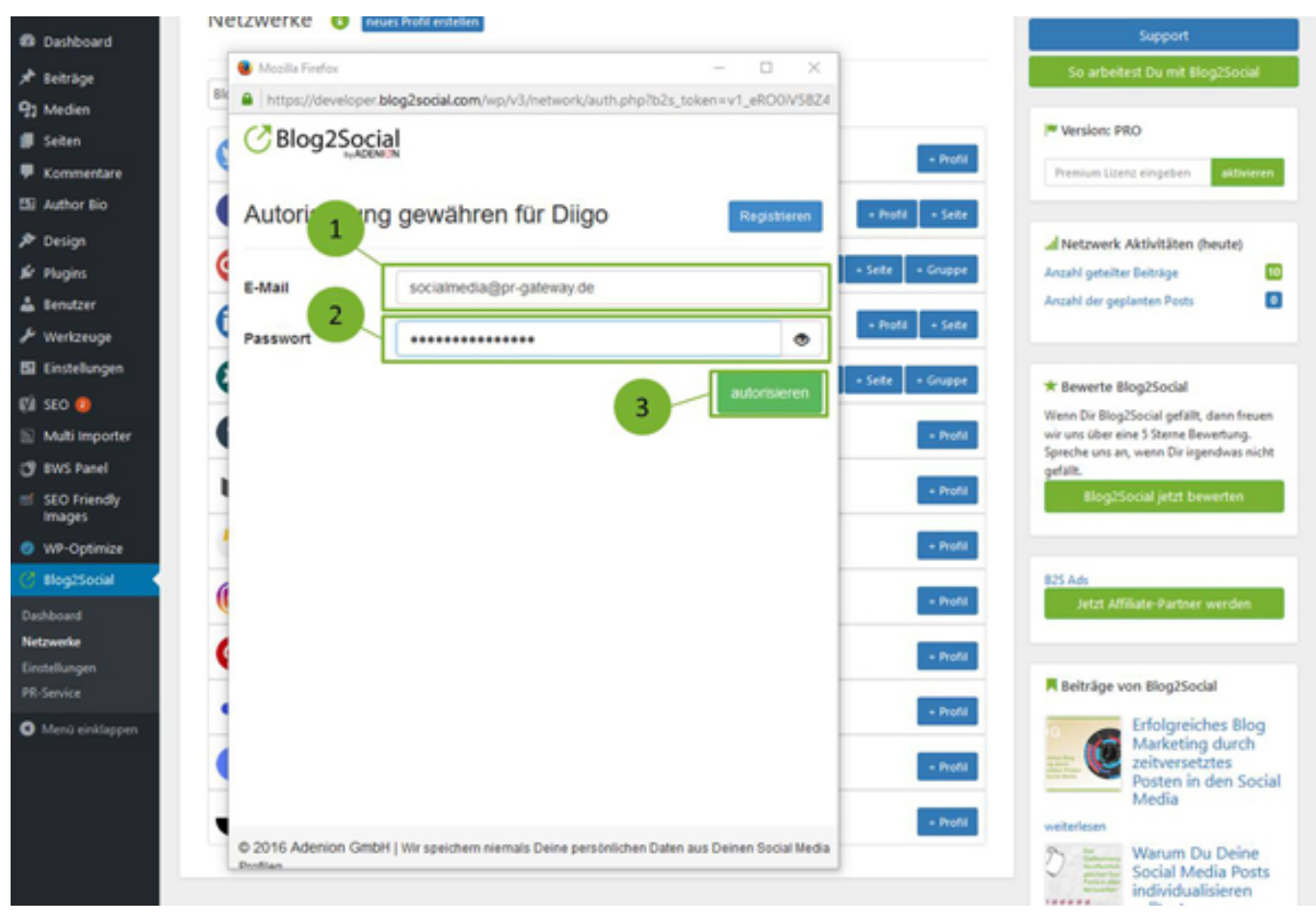

Bitte bestätige im letzten Schritt, dass Du Blog2Social die Autorisierung mit Diigo erlaubst, indem Du auf "bestätigen" klickst.

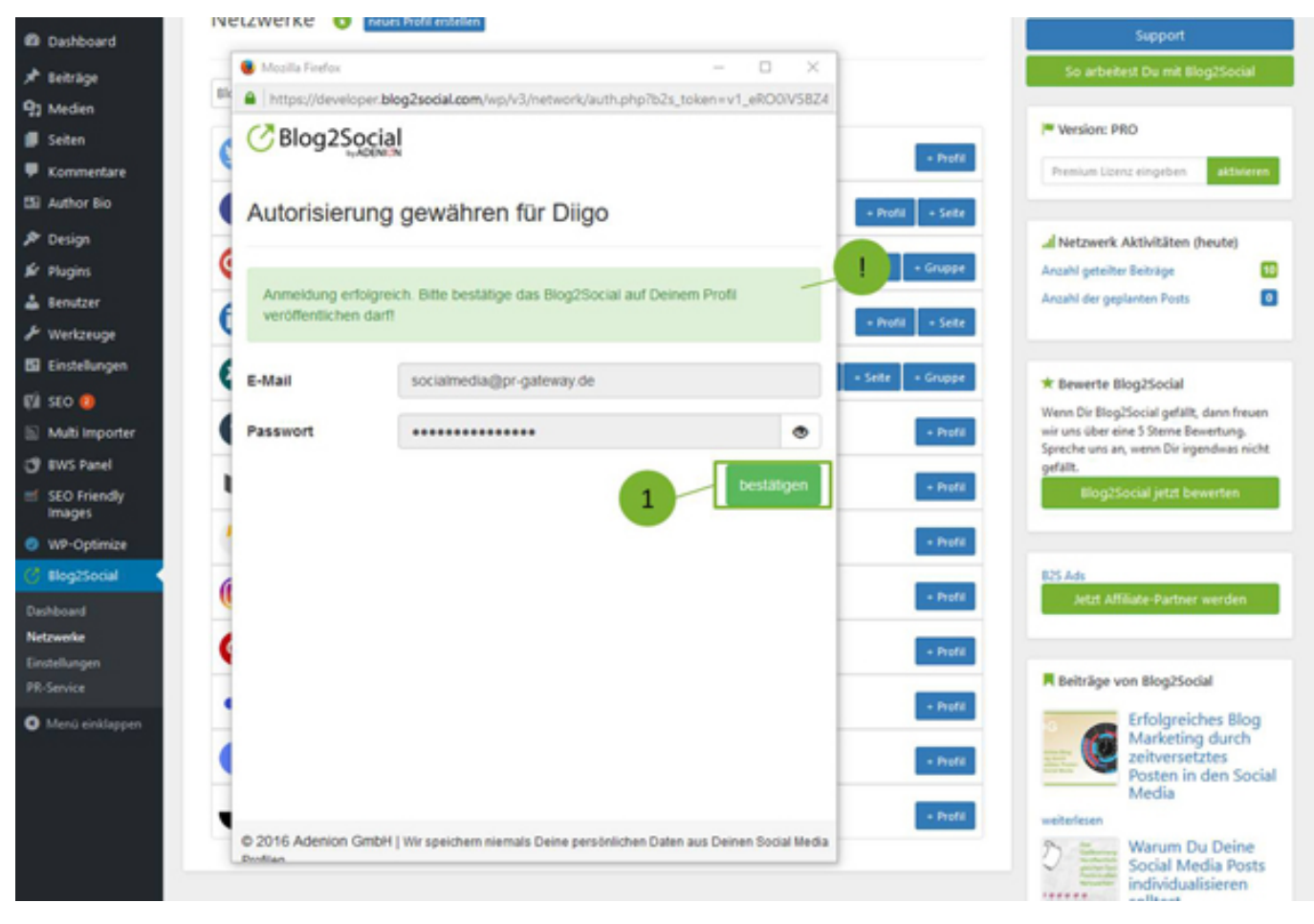

Anschließend baut Blog2Social automatisch die Verbindung zu Deinem Diigo Profil auf.

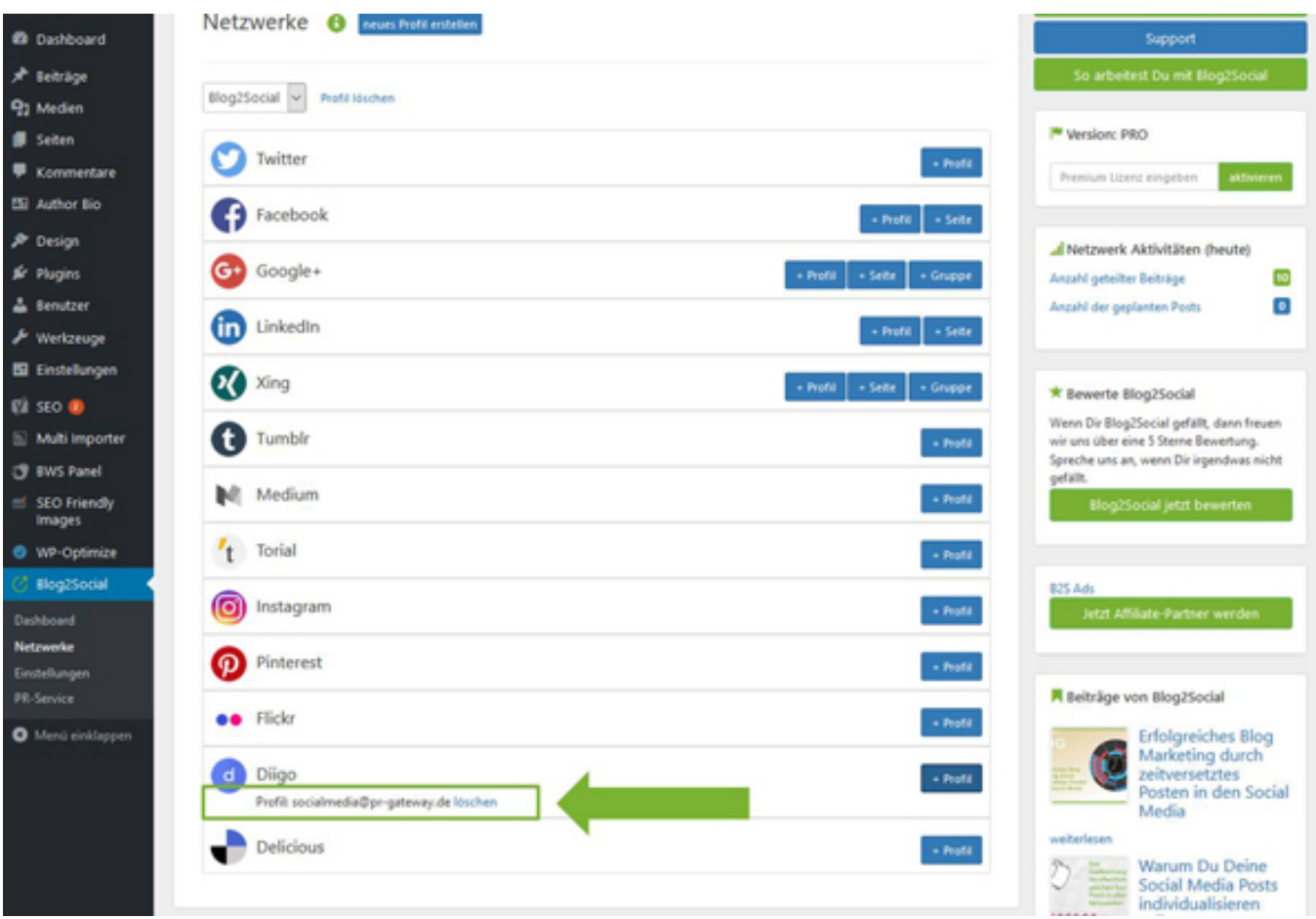

**Ein Tipp:** wenn Du in einem anderem Tab in dem ausgewählten Profil bei Diigo bereits verbunden bist, autorisiert Blog2Social automatisch die Verbindung zu Deinem Diigo Profil. Klicke dafür einfach in der Netzwerk-Vorschau bei Diigo auf +Profil und Blog2Social verbindet sich direkt mit Deinem Diigo Profil.

Alternativ kannst Du Diigo direkt aus der Netzwerk-Vorschau von Blog2Social verbinden. Mehr dazu erfährst Du in unserem Video:

Eindeutige ID: #1024 Verfasser: Blog2Social Letzte Änderung: 2017-01-20 17:12